## 01. WordPress の基本

WordPress は、世界で最も愛されている CMS(コンテンツ管理システム)です。 ブログとして誕⽣した WordPress は、いくつかのバージョンアップを経て通常の Web サイトやポータルサイトなどを作る事が出来るようになりました。

また、当時 Google の検索エンジン担当だったマット・カッツ氏が「WordPress は SEO に必要な項目のほとんどを網羅している」と発言したことから人気が出て現在で は世界中の Web サイトのうち 32%、CMS に限れば 59.5%のシェアを持つと言われて います。

(出典:https://w3techs.com/technologies/details/cm-wordpress/all/all)

しかし、WordPress は機能が多すぎて全てを覚えることは⼤変です。 ここではブログを作る上で必要なことを抜粋して説明していきます。

このテキストでは、https://example.com/という URL <sup>で</sup> WordPress を運⽤している と仮定して説明します。ご自身のサイトの URL に置き換えて読んでください。

#### 01.01 管理画⾯

WordPress はサーバーインストール型の CMS ですので、管理画面にブラウザを通 して接続することが可能です。

https://example.com/wp-admin/ にアクセスしてください。

ログインしていれば管理画面に、していなければログイン画面にリダイレクトさ れます。

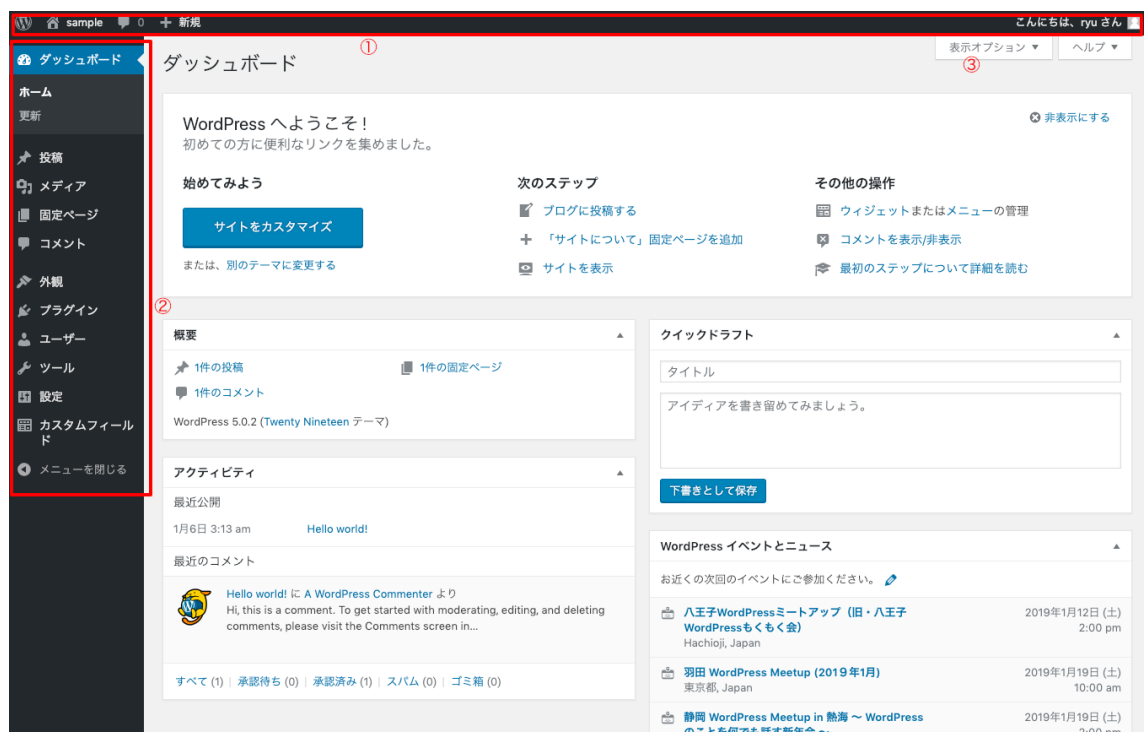

① アドミンバー

ログインしている状況だとフロント画⾯(実際にユーザーに⾒えるサイトの部 分)にも表⽰されます。

フロント画面と管理画面の移動の為のリンクやユーザーページ、投稿などの編 集画面へのリンクなどが表示されます。

② サイドメニュー

管理画⾯のメインナビゲーションです。 管理画⾯の各ページへのリンクが羅列されています。 ③ 表⽰オプション

管理画面のページに表示する項目を選ぶ事が出来ます。 説明の中の画像にあるのに⾃⾝のサイトではない項⽬があった場合はここを確 認してみて下さい。チェックが外れている物は表⽰されませんのでチェックを 入れて下さい。

01.02 ログイン・ログアウト

https://example.com/wp-admin/にアクセスした際にログインしていない状態だと ログイン画⾯へ移動します。

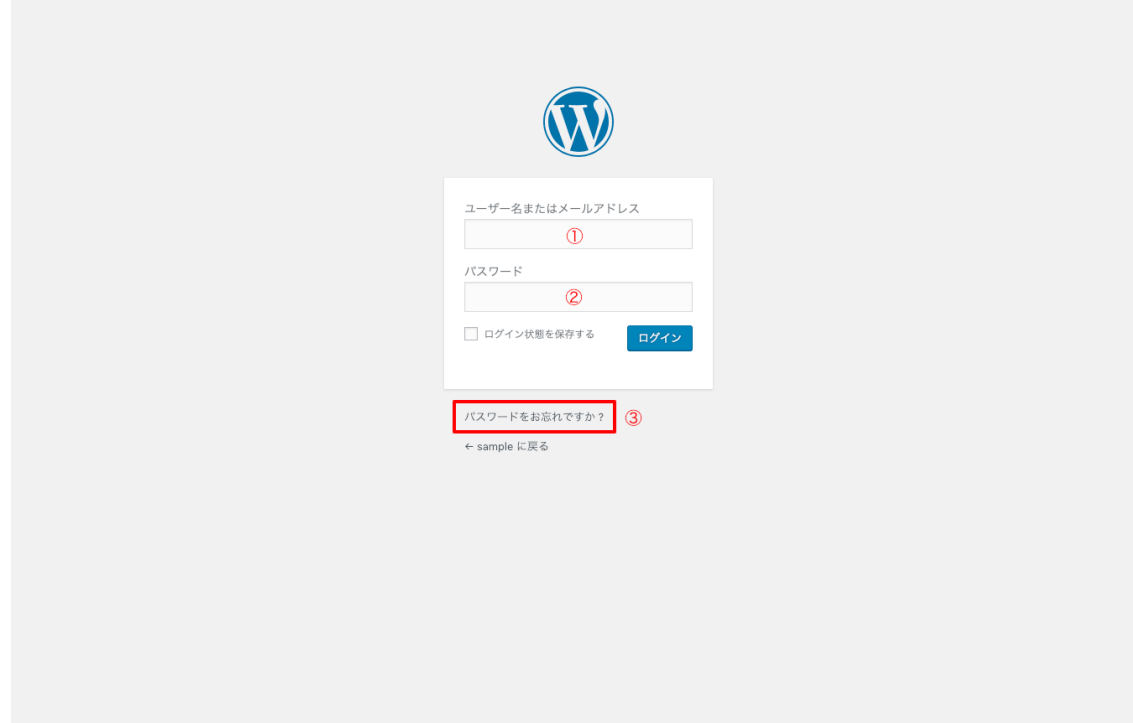

- (1) ユーザー名、もしくはメールアドレスを入力してください。
- ② パスワードを⼊⼒して「ログイン」ボタンを押下して下さい。
- ③ もし、パスワードを忘れてしまった場合は、このリンクをクリックするとパス ワードを再設定することが出来ます。

01.03 WordPress の投稿について

WordPress には「投稿」と「固定ページ」という投稿タイプがあります。 ブログ記事などの追加していくコンテンツは「投稿」に、運営者情報やお問い合 わせフォームなどさほど更新しないコンテンツは「固定ページ」でページを作成しま す。

#### 02. ブログ記事の投稿

ブログ記事の投稿の説明をします。

その前にカテゴリーの設定を⾏いましょう。カテゴリーとは記事を分類する事が 出来る機能です。ユーザーに記事を探しやすくするために設定してください。

02.01 カテゴリー・タグの追加・編集

WordPress の投稿では「カテゴリー」と「タグ」という2つの分類が最初からつ いています。

2つとも記事を分類することに変わりはないのですが「カテゴリー」は、「親カ テゴリー」「子カテゴリー」のように分類に階層を作る事が可能です。

「カテゴリー」は、記事に対して必ず一つ設定しなくてはいけません。

「タグ」は、必須項目ではありません。「カテゴリー」とは別に、または横断し て分類したい時に使いましょう。

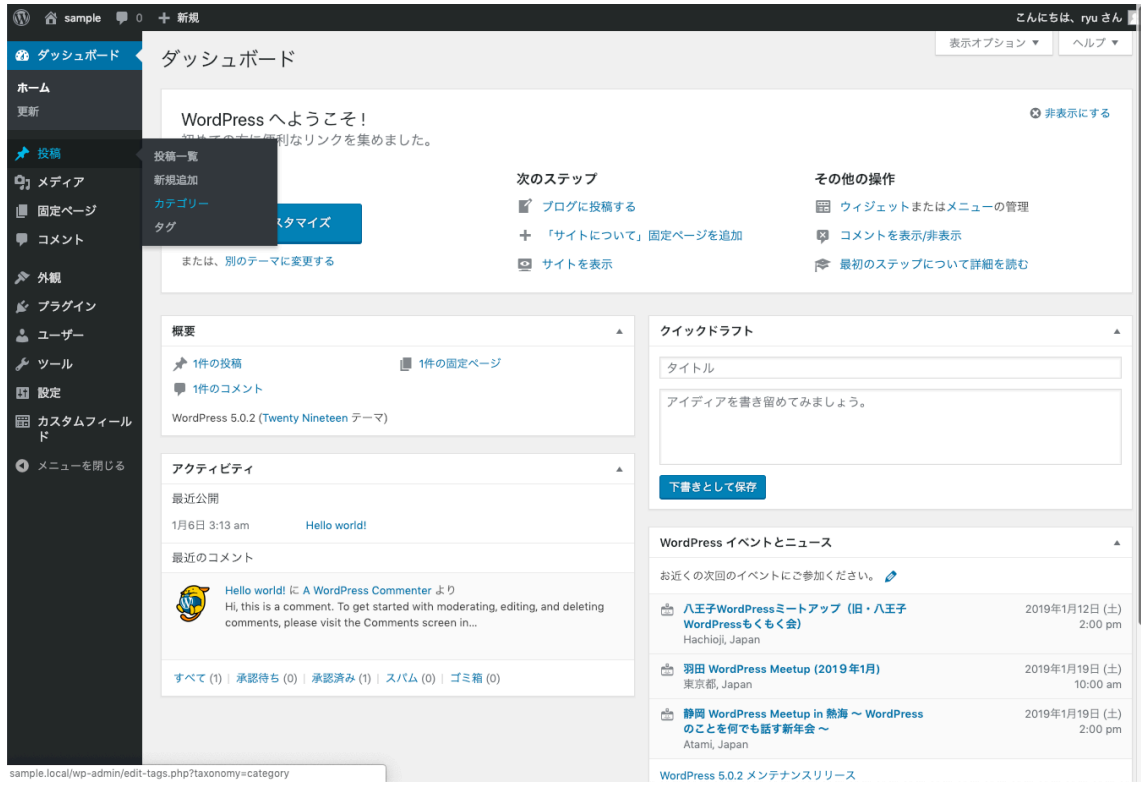

管理画面サイドメニュー「投稿 > カテゴリー| のページ移動するとカテゴリー の設定ページに移動します。

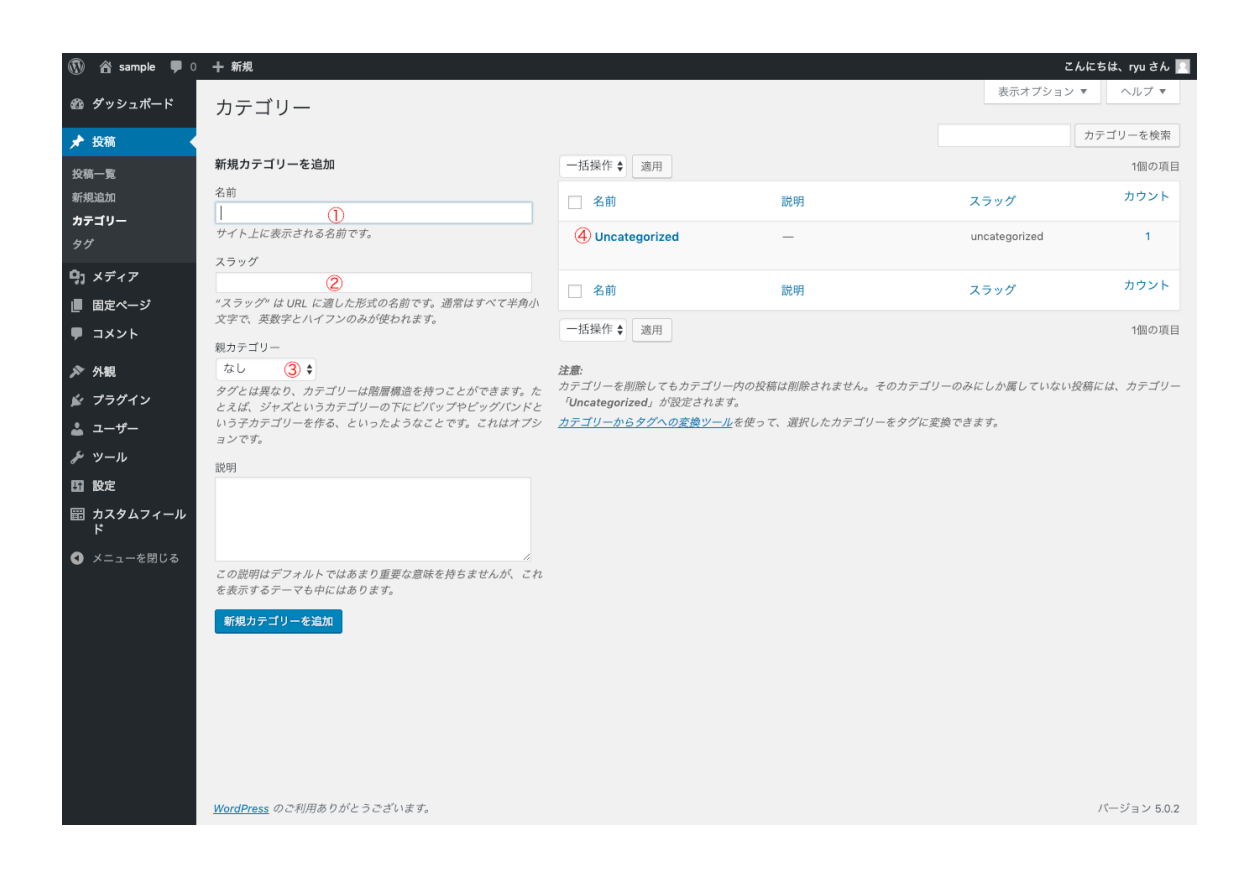

- (1) カテゴリー名を入れて下さい。 例) お知らせ
- (2) URL で使用するテキストを入れて下さい。例) news スラッグは小文字英数字が望ましいです。
- ③ もし⼦カテゴリーを作りたい場合は、先に親カテゴリーを作ってからここで親 カテゴリーを選んで下さい。

「新規カテゴリーを追加」ボタンを押下するとカテゴリーが作成されます。

④ すでに作ったカテゴリーを編集したい場合は、⼀覧のカテゴリー名をクリック すると編集画⾯へ移動します。

02.02 記事の新規投稿

記事を新しく書く時は、サイドメニュー「投稿 > 新規追加」かアドミンバーの 「新規 > 投稿」のリンクを押下すると新規作成画⾯へ移動します。

## 02.02.01記事の設定

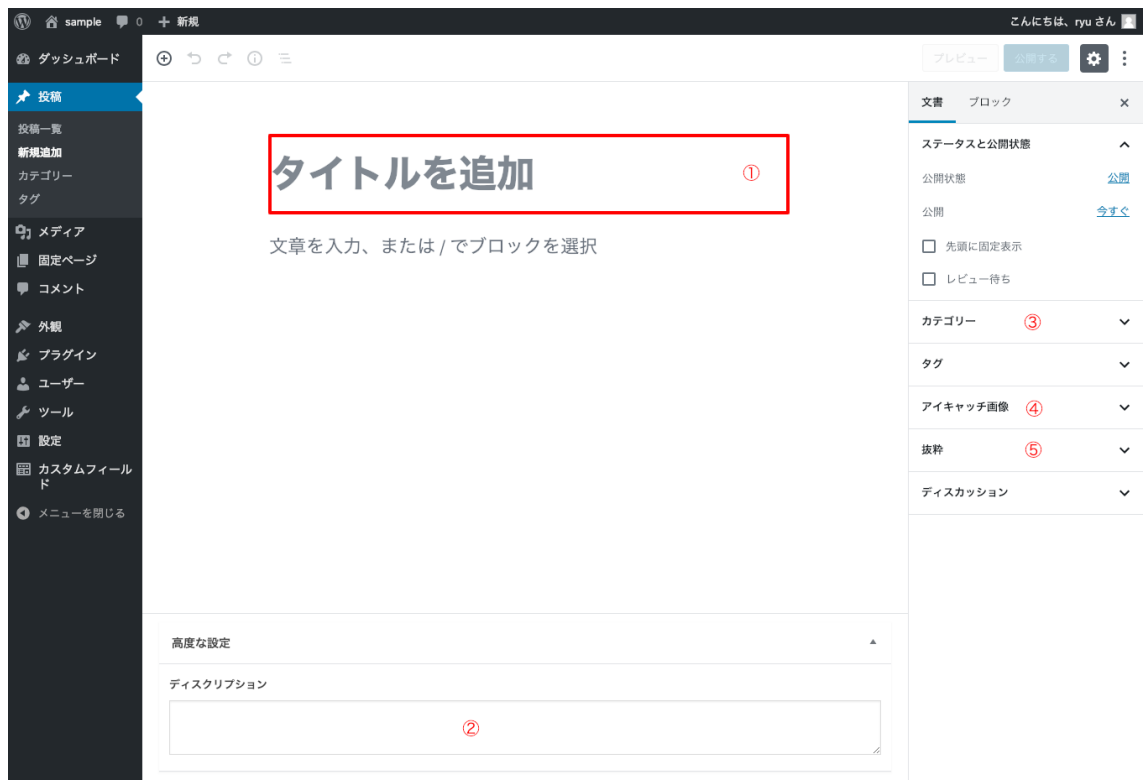

① 記事のタイトルを⼊れて下さい。

タイトルは 28 ⽂字以内が望ましいです。

- ② Google の検索結果で表⽰される説明⽂を⼊れて下さい。 150〜200 ⽂字程度が望ましいです。
- ③ カテゴリーを設定してください。
- ④ 記事を象徴する画像を⼊れて下さい。 記事一覧ページや SNS でシェアされた際に表示されます。 推奨: 1200px × 630px
- ⑤ サイト内の記事⼀覧などに使う抜粋分を⼊れて下さい。

記事基本的な設定は以上です。

本文の入力を行います。

※設定は必ずしも最初にする必要はありませんので本文を入力した後、公開前に 入力・編集しましょう。

## 02.03 ブロックの追加・削除

WordPress は、Ver.5 から本文の入力画面が大きく変更しました。 ここではよく使うであろう機能を説明します。

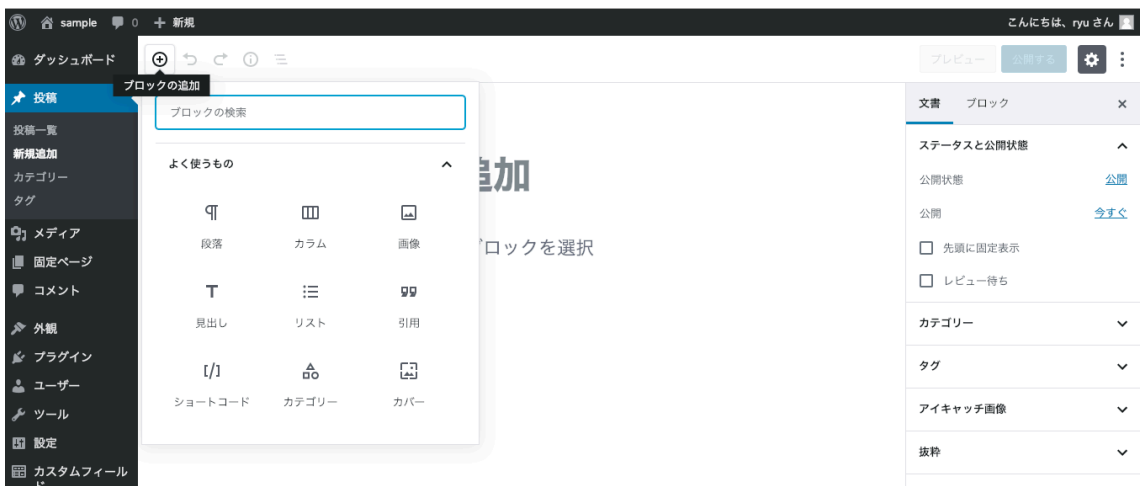

ブロックを追加する際は、タイトル左上にある+ボタンをクリックして下さい。

#### 02.03.01 段落

通常⽂章を⼊れる場合はこの段落を使いましょう。

WordPress は、改行を連続して文章と文章の間にスペースを入れる事は出来ませ んので段落を使ってユーザーに読みやすい文章を心がけましょう。

#### 02.03.02 画像

画像を挿⼊する場合は「画像」を選んでください。

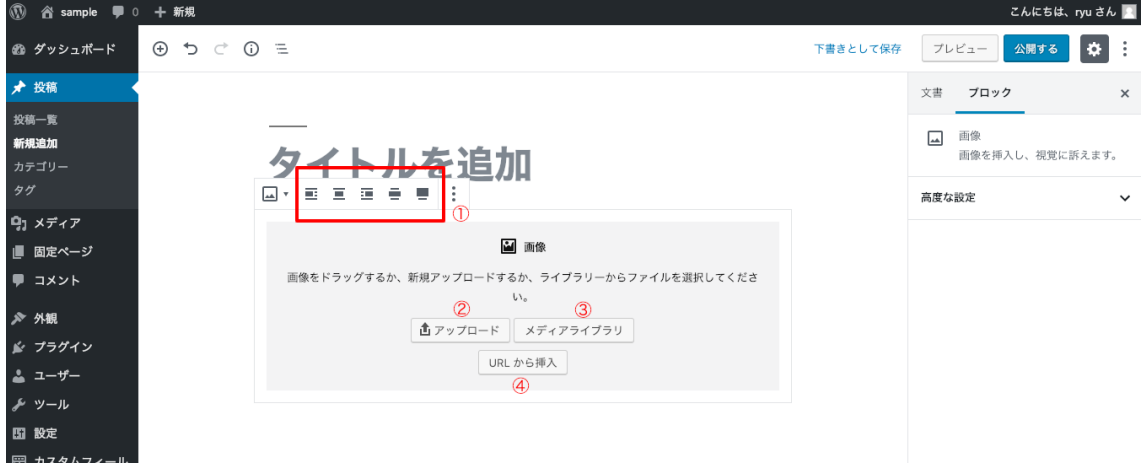

「画像」を選ぶと上記のようなメニューが出ます。

- ① 配置を選べます。左寄せ、中央配置、右寄せなどが選べます。
- ② まだアップロードしていない画像を配置する場合はこのボタンを押下してくだ さい。
- ③ すでにアップロードしている画像を選ぶ場合はこのボタンを押下してくださ い。
- ④ もし、別サーバーなどに画像を置いている場合はこちらから URL を⼊⼒する ことも可能です。自身で管理していない画像を使う事は止めて下さい。

例えば、左画像の右側に⽂章を回り込ませたい場合は、①で左寄せを選び画像を 配置し、次に段落ブロックを入れると文章を回り込ませることが出来ます。右に配置 する場合も同じく「画像」「段落」の順番で配置してください。

02.03.03 ⾒出し

⾒出しを適切に使い、⽂章のセクショニング(⽂章のかたまり)や階層を設定す ることは、ユーザーに対しても Google の情報収集ロボットに対しても有益です。

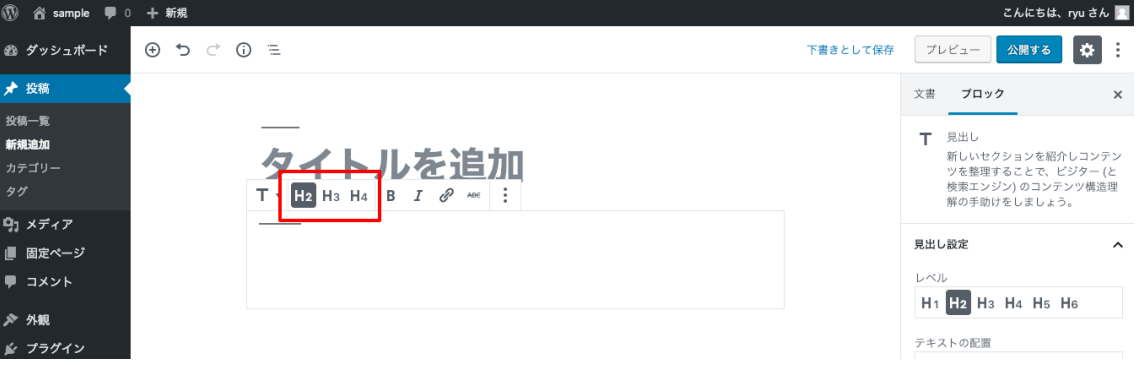

HTML のルールとしては、見出しは H1~H6 までありますが、記事タイトルで H1 を使っているので本文では H2 が大見出しとなり、H3 が中見出し、H4 が小見出 しと考えましょう。H5 や H6 を使うケースはあまりありません。

#### 02.03.04 リスト

リストとは箇条書きのことです。よく使うリストとしては、順不同リスト(ul)と 順番付きリスト (ol) の2 種類があります。

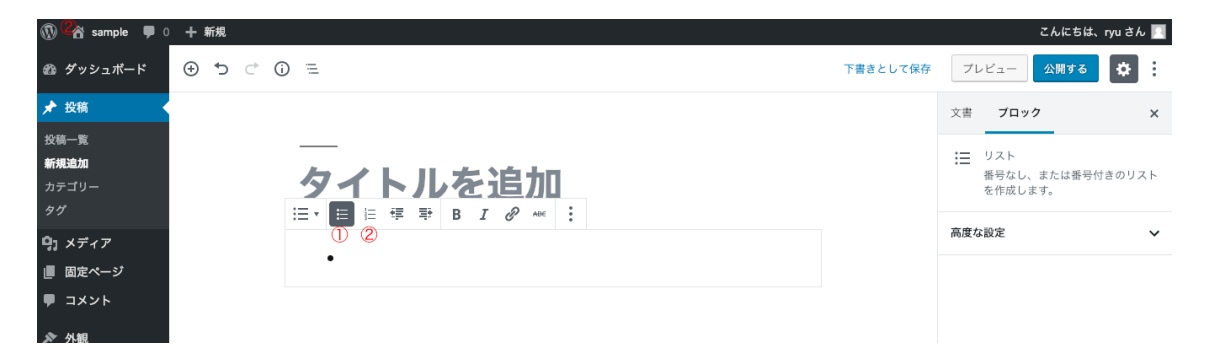

① 順不同リスト

優先度や順番がない箇条書きは順不同リストを使いましょう。 例)

- ・りんご
- ・みかん

・パイナップル

② 順番付きリスト 優先度やステップなどの順番がある場合は順番付きリストを使いましょう。 例)

- 1. お⽶をとぐ
- 2. ⽔を⼊れる
- 3. 炊飯器のスイッチを入れる
- 4. 蒸らす

02.03.05 引用

他のサイトや文献などから引用した場合に使います。 自身の文章なの文章なのかがわからないとユーザーは混乱します。

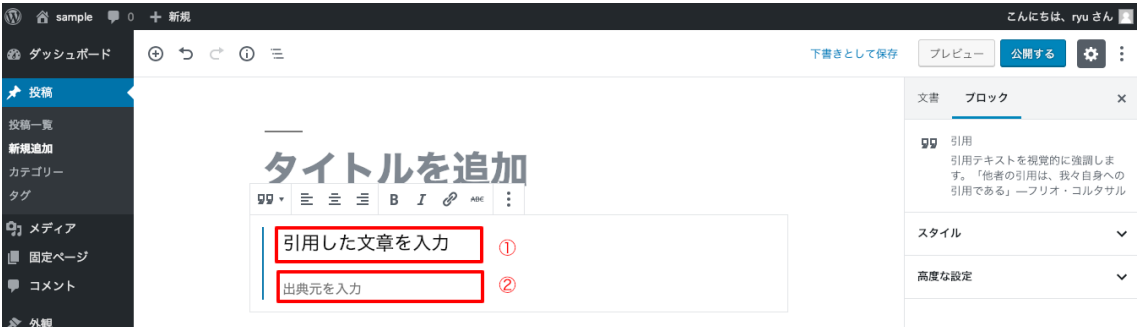

① 引用した文章を入れて下さい。

引用した文章は改変してはいけません。どうしても改変が必要でしたらその旨 がわかるように記載して下さい。

② 出典元を⼊れて下さい。 出典元が Web サイトの場合はリンクを付けましょう。 02.03.06 クラシックとコードエディタ

もし、あなたが過去に WordPress を使用した事があり、旧エディタのように使い たい場合は「クラシック」を選ぶと旧エディタのブロックを作る事が出来ます。

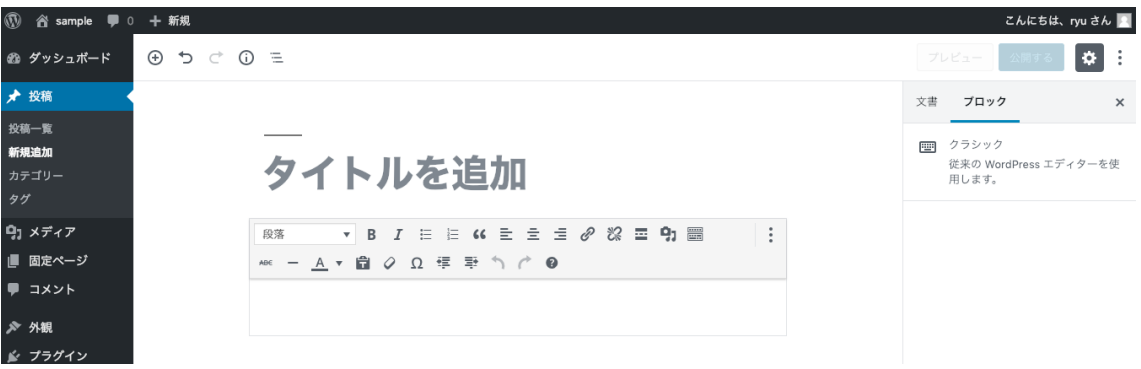

また、もしあなたが HTML を理解している場合は右上のオプションメニューから コードエディタを選ぶ事も可能です。

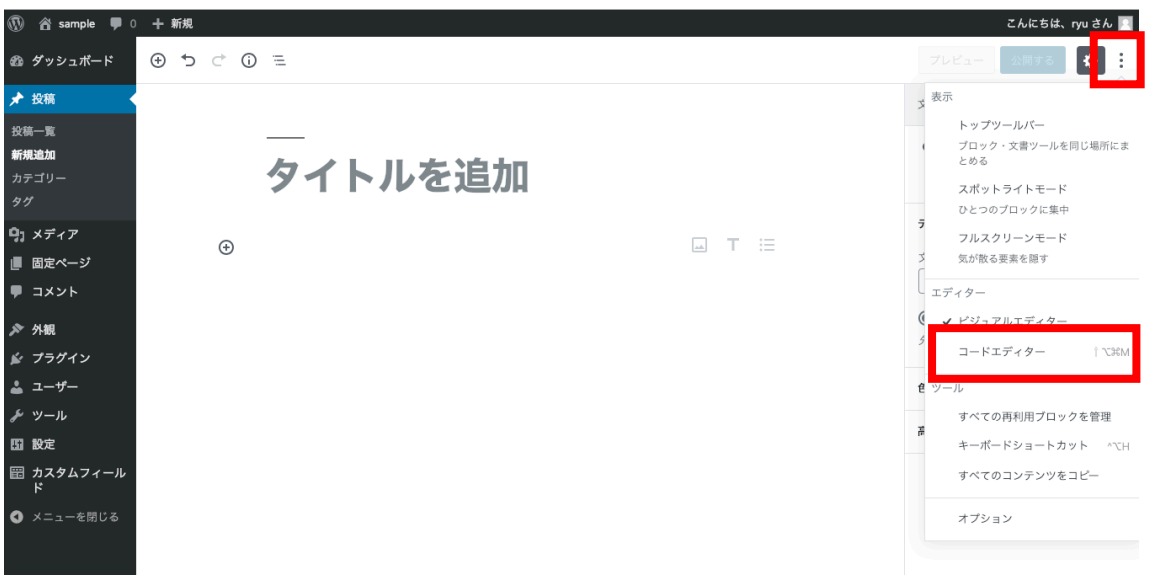

# 固定ページの作成

固定ページの説明

## コメントの管理

コメントの説明